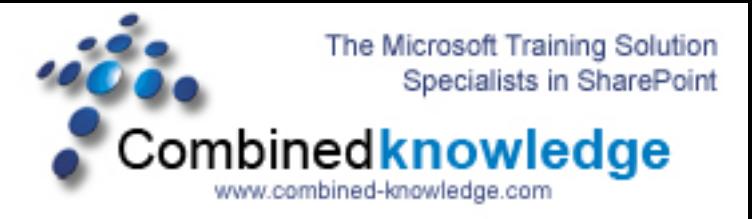

## **SharePoint 2003 to SharePoint Server 2007 RTM Gradual Upgrade Demo – Part 1**

**By Steve Smith, MVP SharePoint Portal Server, MCT Combined Knowledge www.combined-knowledge.com steve@combined-knowledge.com** 

*Time to complete – Depends on the amount of data in the Site Database but with very little data / small index and each SharePoint server having 700MB memory allocated it takes approx. 3 hours* 

This Demo works on Upgrading SharePoint Server 2003 SP2 to SharePoint Server 2007 Premium RTM. With 2 Network Load balanced Web Front end servers that are also Search servers and One Index / Job server.

This is Part 1 of the series that deals with installing the SharePoint 2007 environment. In part 2, I will walk you through Migrating the actual Site Collections

If you are limited with memory on your Demo / Test PC then I would advise running the demo with only 1 WFE server and remove WFE2 from the 2003 Farm.

The first discussion here is that although this demo seems fairly straight forward it is because I have no customized code or  $3<sup>rd</sup>$  party web parts, or customized templates. All these things must be tested prior to upgrading your live environment.

I have been working for several months on upgrade testing in preparation for our Upgrade and Migration Course. I would strongly suggest that anyone who is serious about getting their upgrade right attend this 3 day training course in order to address all the design and technical issues that you will face in an Upgrade. For more information on this course go here:

http://www.combined-knowledge.com/Sharepoint%202007.htm#sharePoint2007

[http://www.mindsharp.com](http://www.mindsharp.com/)

The singular and most important point about a Gradual Upgrade is that you will need twice the resources on your hardware as you will run both SharePoint 2003 and 2007 side by side. This also includes the database space required. Also consider the time it will take for the databases to be upgraded, the more data you have the longer the upgrade will take.

Ok so on with the Upgrade:

This was my Environment for this Upgrade.

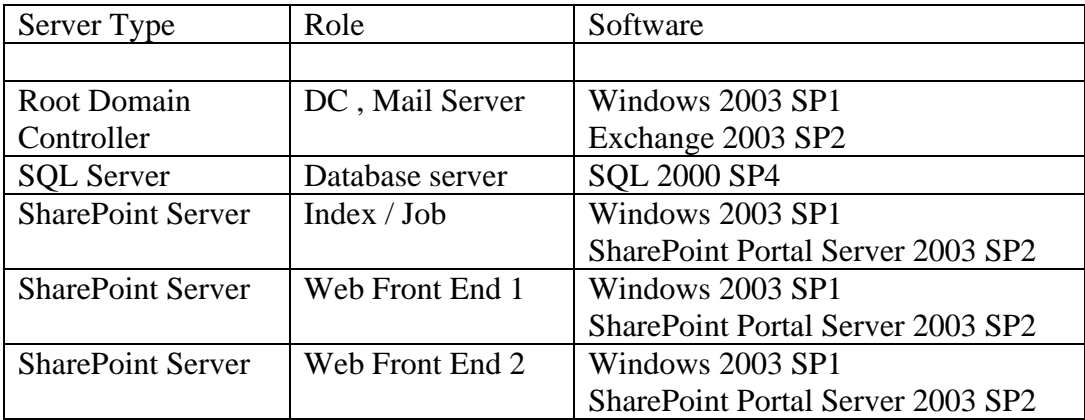

\*\* The two Web front end servers are configured with Network Load Balancing \*\*

- 1. Ensure your SharePoint 2003 farm is Service pack 2
- 2. Remove the network load balance service from both web front ends.
- 3. On all SharePoint 2003 servers install Microsoft .Net Framework 3.0
	- Download <http://go.microsoft.com/fwlink/?LinkID=72322&clcid=0x409>
- 4. On the front-end WFE1 server running Central Administration, install the Office SharePoint Server 2007 RTM build product from your local copy by clicking **setup.exe**.
- 5. Select **Yes, perform a Gradual upgrade.**

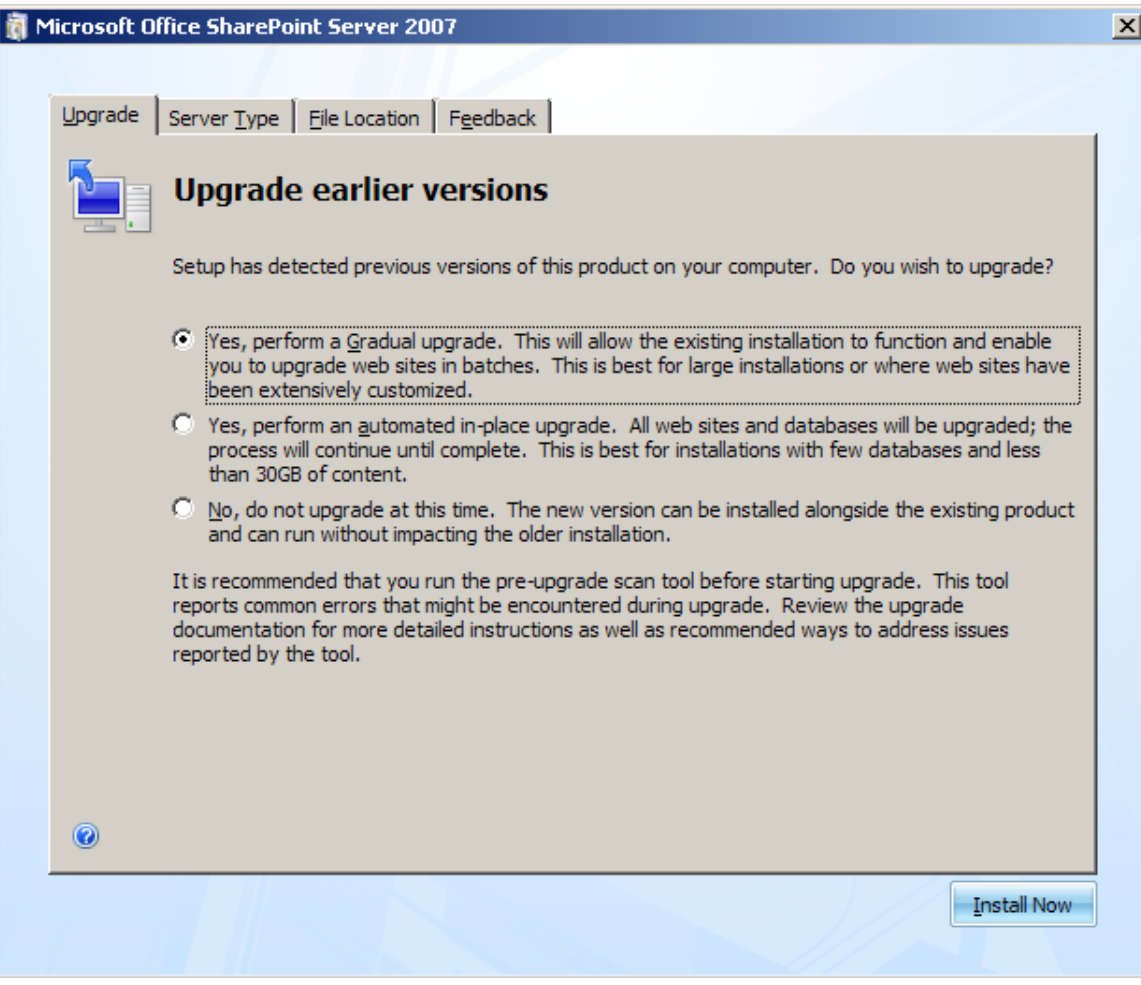

- 6. Ensure that **Complete** is selected from the **Server Type** Tab**.**
- 7. Click **Install Now**
- 8. When Setup is complete, the screen displays a check box for starting the Post-Setup Configuration Wizard. **Uncheck** the box , **click** close
- 9. Run Prescan. open a command window and navigate to the WSS directory <local drive>\Program files\Common files\Microsoft Shared\web server extensions\12\bin. Type the command:

**Prescan /c preupgradescanconfig.xml /all** 

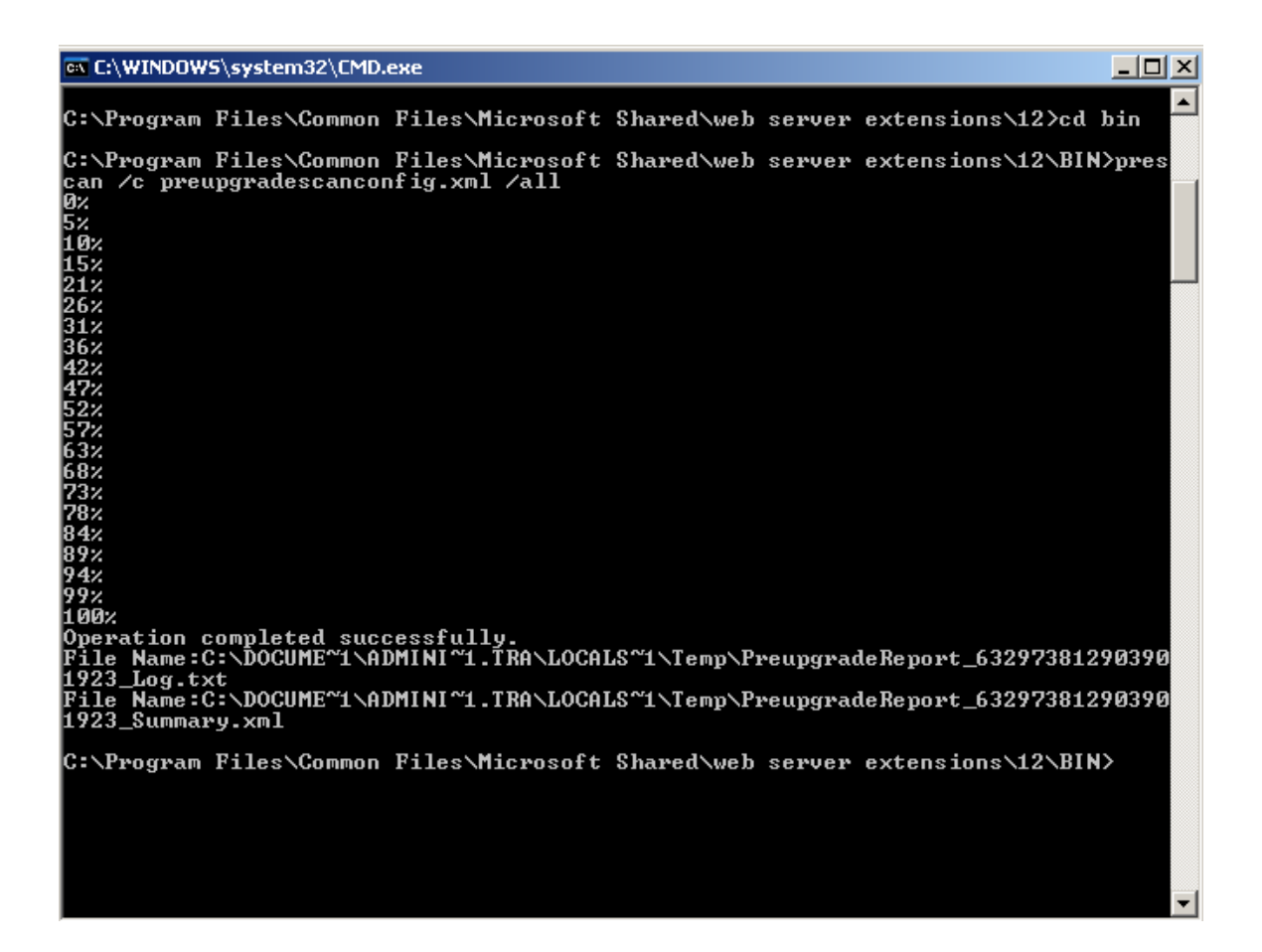

- 10. Install the binaries at this time on the other servers in the farm starting with the INDEX/JOB server FIRST then WFE2 as done in step 4 onwards.
- 11. \*\*\*DO NOT\*\*\* run the configuration wizard , uncheck the box and close the screen. Return to WFE1 and start the SharePoint Products and Technologies Configuration Wizard.
	- Start programs Microsoft Office Server
	- Select SharePoint Products and Technologies Configuration Wizard

## 12. Click Next

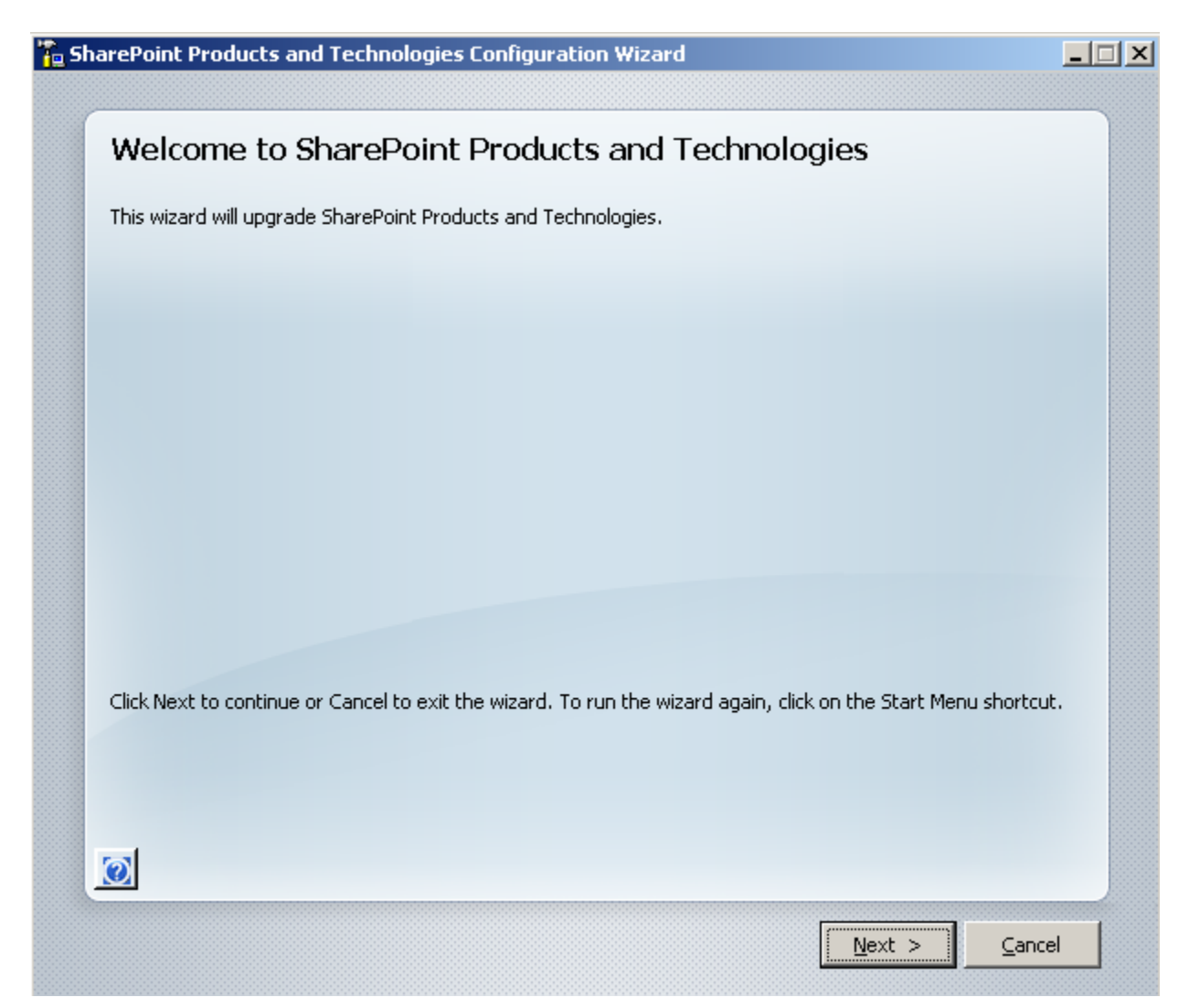

- 13. Notice that you can install any language packs at this point , however language packs can also be added later on when you Migrate the site collections.
	- [http://technet2.microsoft.com/Office/en-us/library/5a2be738-df29-](http://technet2.microsoft.com/Office/en-us/library/5a2be738-df29-43cd-b361-84b7822164e31033.mspx) [43cd-b361-84b7822164e31033.mspx](http://technet2.microsoft.com/Office/en-us/library/5a2be738-df29-43cd-b361-84b7822164e31033.mspx)

14. On the Connect to a server farm page select ' NO' I want to create a new server farm'

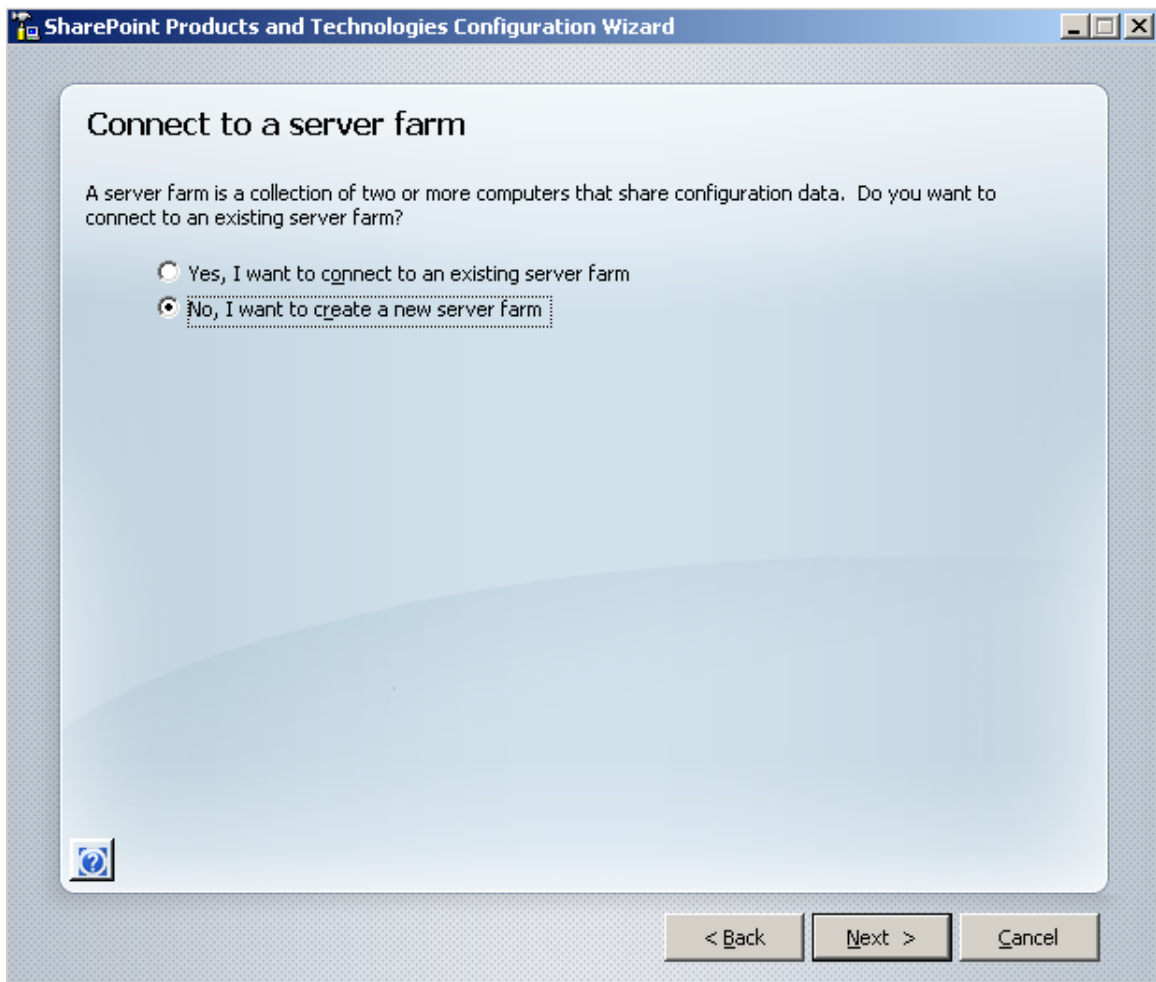

15. On the Specify Configuration Database Settings page, type:

- The name of your SQL server
- A name for your configuration database
- A domain\username and password for the account to connect to the configuration database

This account must have rights to create databases. If SQL Server is running on a separate server from your Web Front end server, then this account must also be a domain account. This user account must be a member of the following SQL Server security roles: Database Creator and Security Administrator

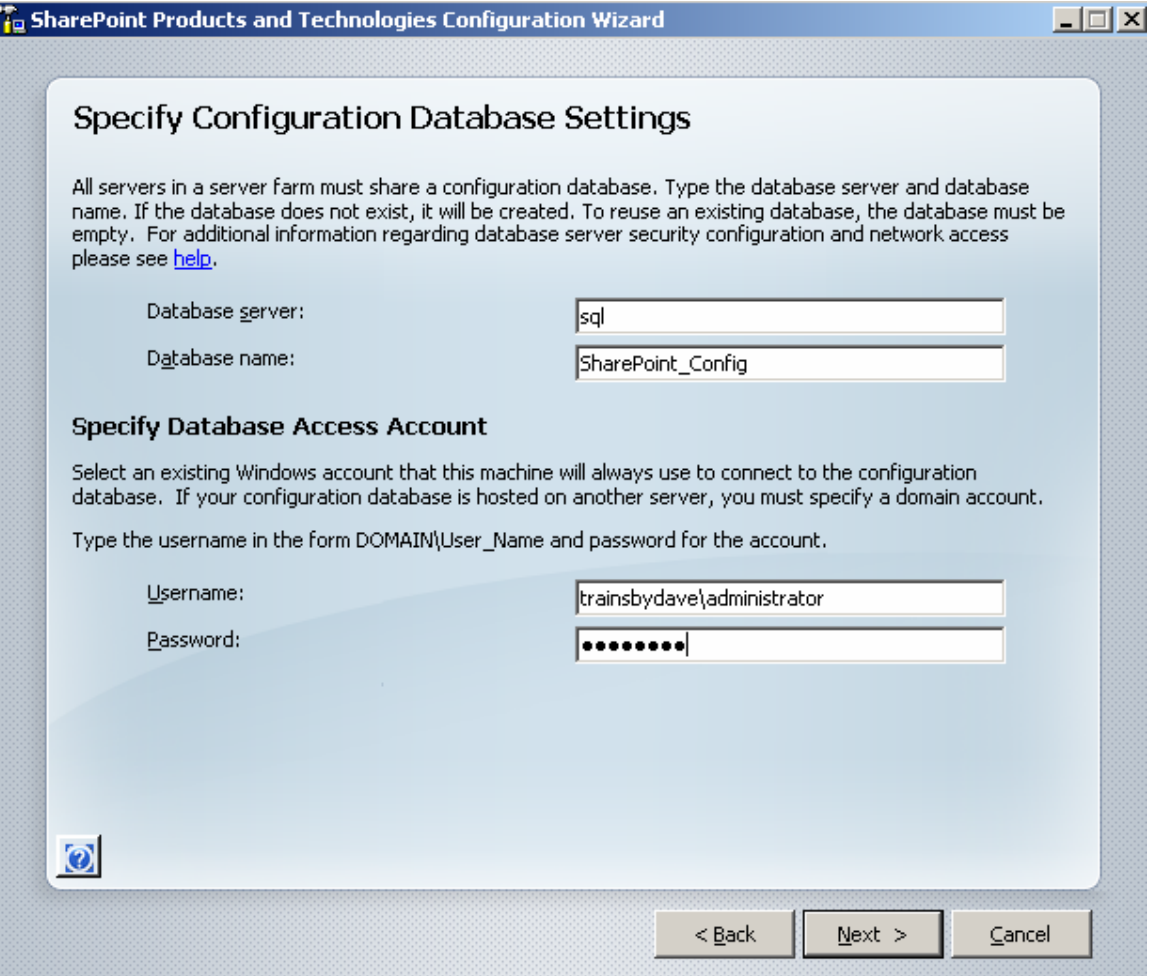

- 16. On the Configure SharePoint Central Administration Web Application page you have several options to configure:
	- If you wish you can specify a Port number to host the Central Administration web site. For large farms it may be wise to choose a standard port number for this.
	- Choose an Authentication provider either Kerberos or NTLM. By default NTLM is selected and requires no further configuration. If you select Kerberos then you must complete the additional steps as outlines in this KB article

[http://technet2.microsoft.com/Office/en-us/library/40117fda-70a0-](http://technet2.microsoft.com/Office/en-us/library/40117fda-70a0-4e3d-8cd3-0def768da16c1033.mspx?mfr=true) [4e3d-8cd3-0def768da16c1033.mspx?mfr=true](http://technet2.microsoft.com/Office/en-us/library/40117fda-70a0-4e3d-8cd3-0def768da16c1033.mspx?mfr=true)

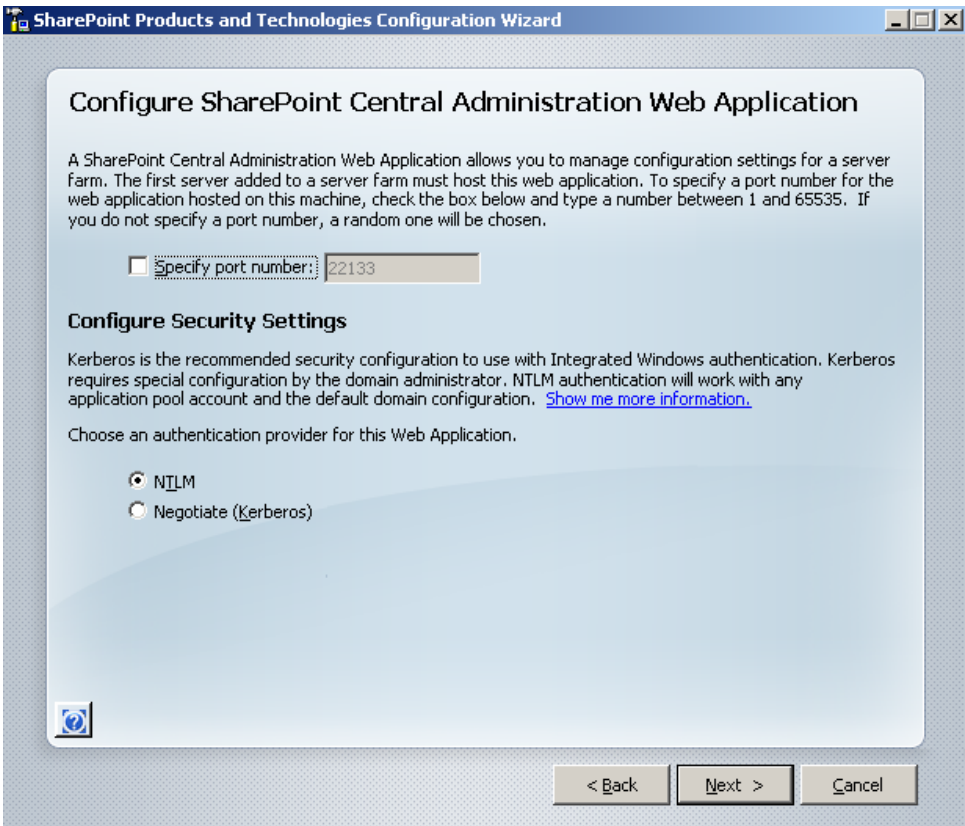

- 17. Click **Next**
- 18. Review the summary of the final page and click **Next**
- 19. The configuration wizard now creates the configuration database and builds the farm. When the wizard is complete click **Finish**
- 20. Central Administration Home page will now launch. Notice however that only one of the servers is now configured and we still have to complete the Upgrade process on the Index/Job Server and also WFE 2.

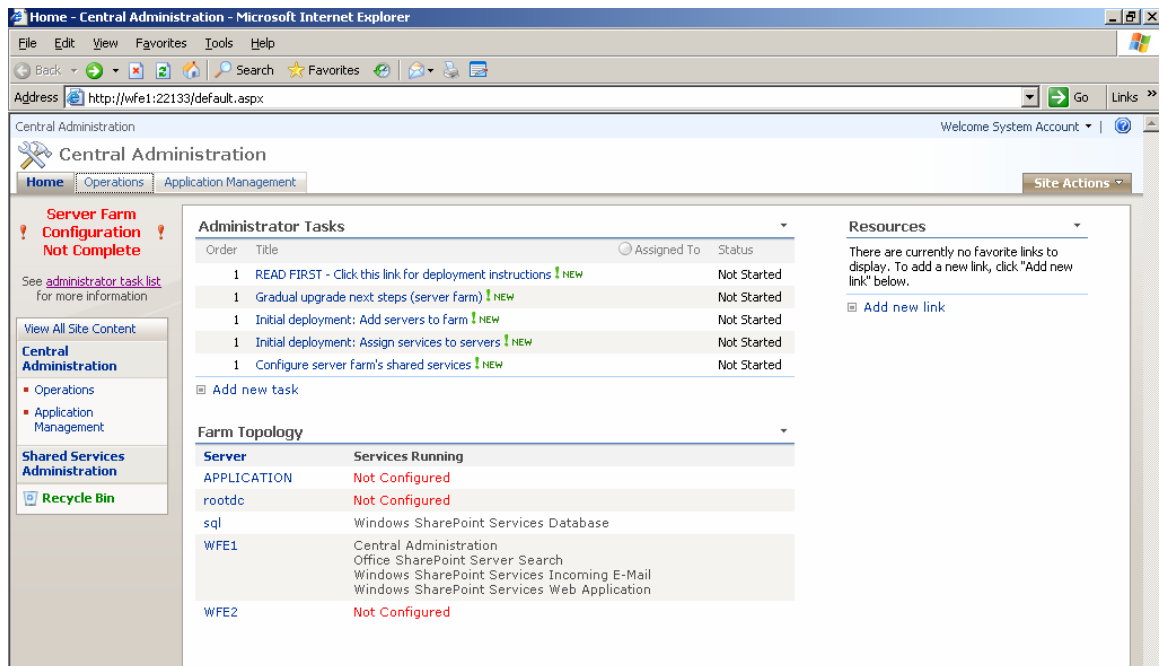

## 21. On the Index/Job Server launch the Configuration Wizard

- 22. Click Next and OK and on the Connect to a server farm page select
	- Yes I want to connect to an existing farm

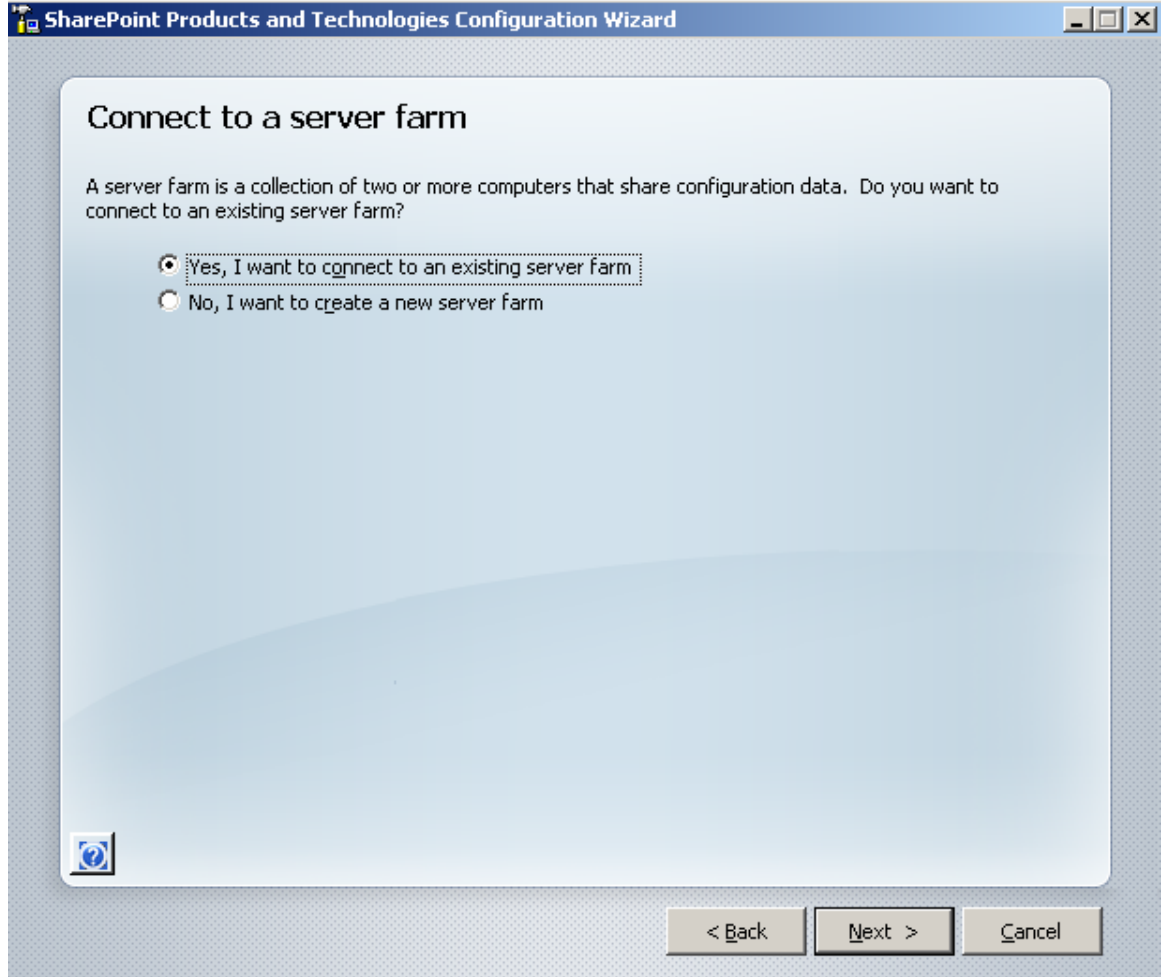

23. Click Next

24. On the specify Configuration Database settings page type the following:

- The name of your SQL server where we created the configuration database
- Click Retrieve database names
- Add the password for the Configuration database account

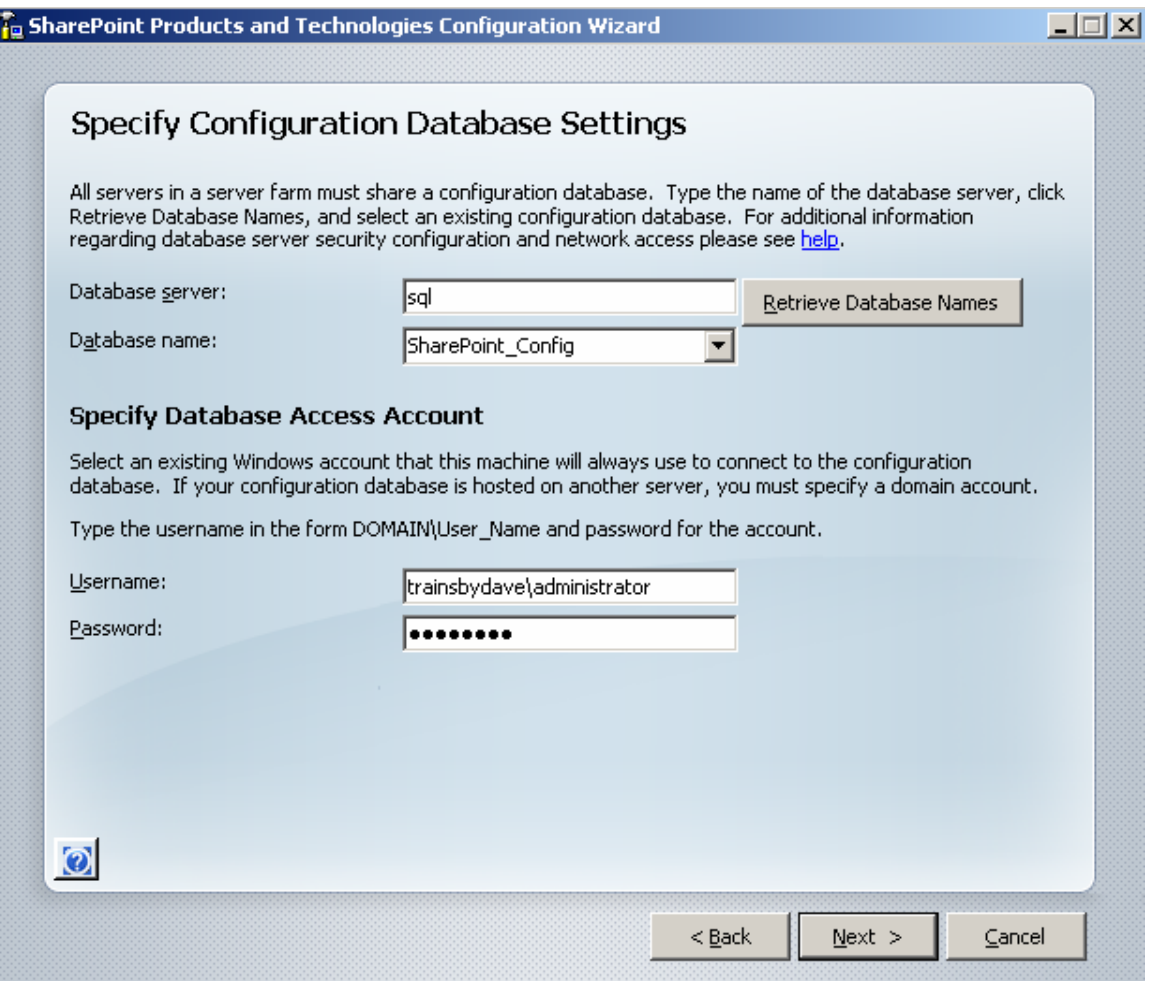

- 25. Click Next
- 26. On the Configure SharePoint Central Administration Web Application page choose the Authentication method that you chose earlier in step 16.
- 27. Click next
- 28. Click next
- 29. On the Configuration successful page click **Finish**

Note – You may find that you get a DNS error when trying to access the central administration home page. Ensure you have used the correct port number for central Administration. You can check this in IIS Manager.

- 30. On WFE 2 repeat steps 21 to 29
- 31. Go the Central Administration page on WFE 1 and click refresh, you should now have all servers in the farm showing as configured in the farm topology.

Central Administration

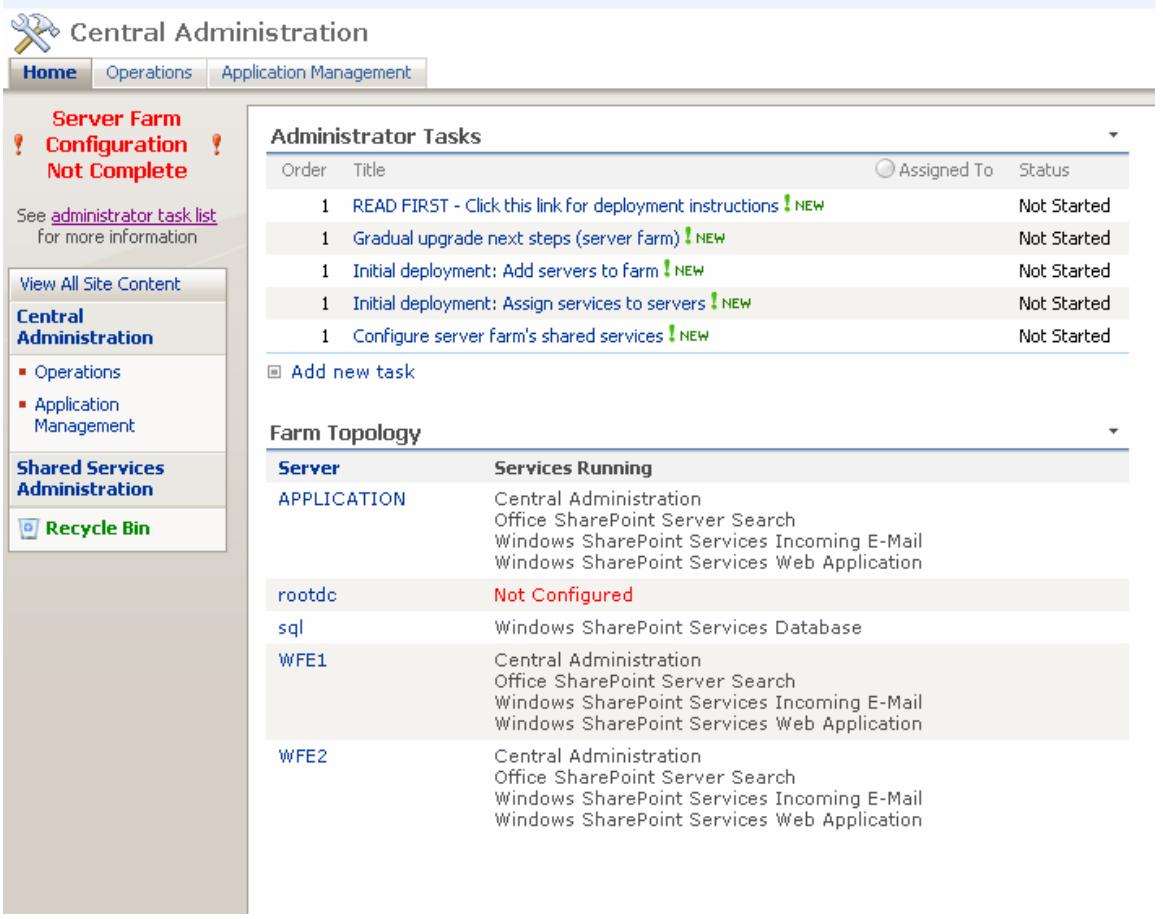

You can now reconfigure the services on each server as you wish. Also you can reconfigure the Network Load Balance service on the two Web Servers.

You have now successfully installed SharePoint Server 2007 using the Gradual Upgrade Method however there are still many steps required in order to complete the Migration. These steps include:

- Site Content Upgrade
- Finalizing Upgrade
- Configure any URL redirects
- Configuring the SharePoint 2007 Farm following the Administrator Task List

Your next tasks will be to decide how to upgrade the Site Collections and Portals in your SharePoint 2003 farm.

In part 2 of this Whitepaper Demo I will take you through this procedure.

Any comments are greatly appreciated for this white paper and I hope you found it useful.

## *Steve Smith*

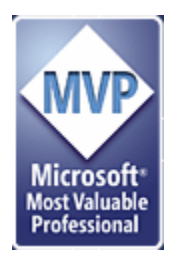

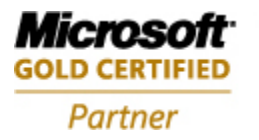

**Information Worker Solutions Advanced Infrastructure Solutions** 

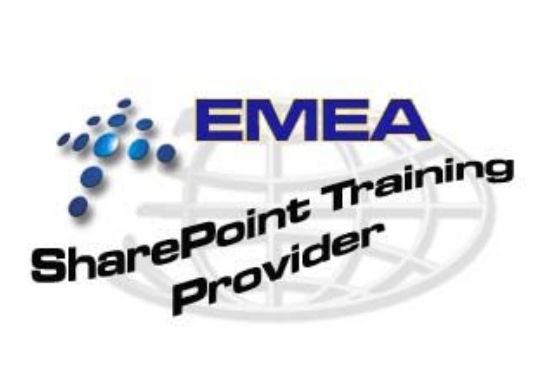